# **Instalace a přihlášení – Android**

Petr Novák (Ing., Ph.D.) novakpe@labe.felk.cvut.cz 26.11.2013

## **Pokud se popis v tomto návodu neshoduje s vaší aktuální aplikací:**

- Máte starší aplikaci, než pro kterou je tento návod určen.
- Máte starší návod, než je vaše aplikace.
- Návod nebyl ještě dostatečně upraven / doladěn / doplněn (což se snad brzy napraví).

### **Instalace aplikací**

Aplikace (zatím) nejsou dostupné přes žádný market (za ten se musí platit) a proto je jejich instalace poněkud odlišná, což ale nemusí znamenat složitější. Zatím lze využít jednu z následujících možností:

- Připojení tabletu přes USB do počítače (PC) Nejjednodušší na počet úkonů.
- Pomocí paměťové karty Nejjednodušší na elementární akce.
- Přes WI-FI Pokud lze v tabletu nastavit WI-FI a máte WI-FI, tak nejrychlejší.

(bude doplněno) Předchozí verzi aplikace je dobré nejprve odinstalovat!

## **Přihlášení do aplikace**

Pro plnou činnost aplikace je nutno zadat přístupový kód a heslo. K nastavení těchto údajů se lze dostat z menu pro výběr úlohy (tlačítko "Úloha") a poté potvrzením položky "Nastavení / **konfigurace aplikace**".

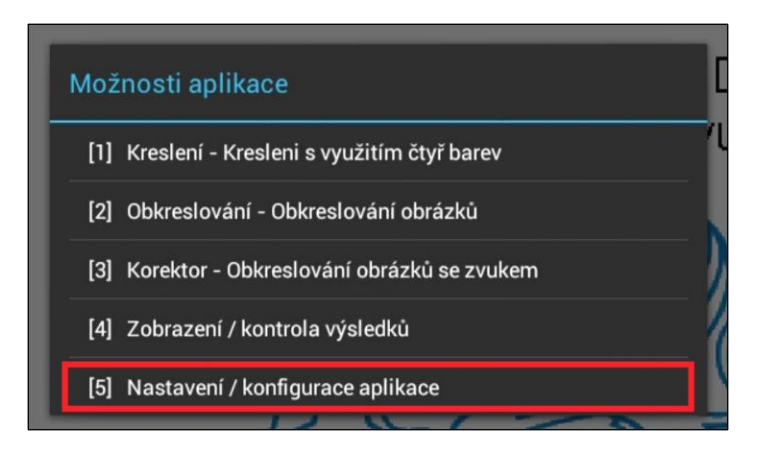

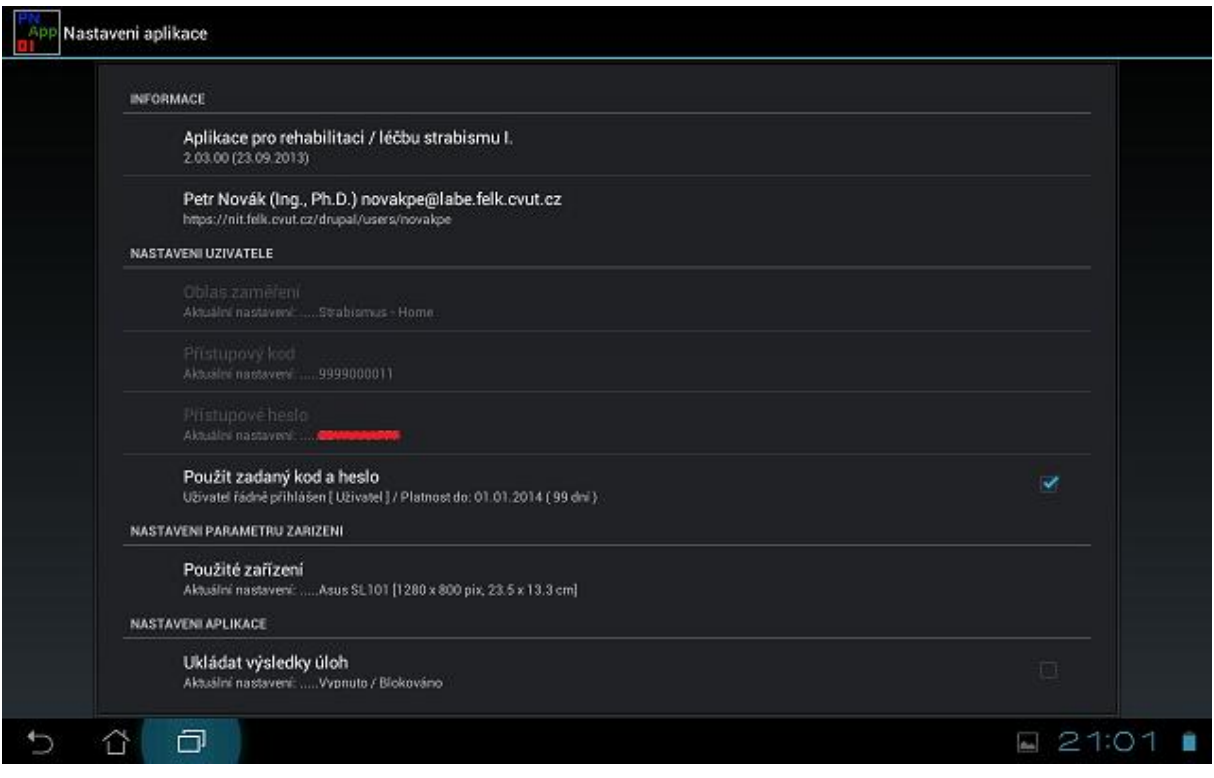

Jelikož se jedná o testovací verze aplikací tak mohou všichni zadat jednotné přihlašovací údaje a to:

## Oblast zaměření: **Strabismus – Home** Přístupový kód: **9999000011** Přístupové heslo: **ZCCAAAAKKK** (planost do 01.03.2014)

Následující obrázky poskytují přehled jak a kam tyto údaje do aplikace vložit:

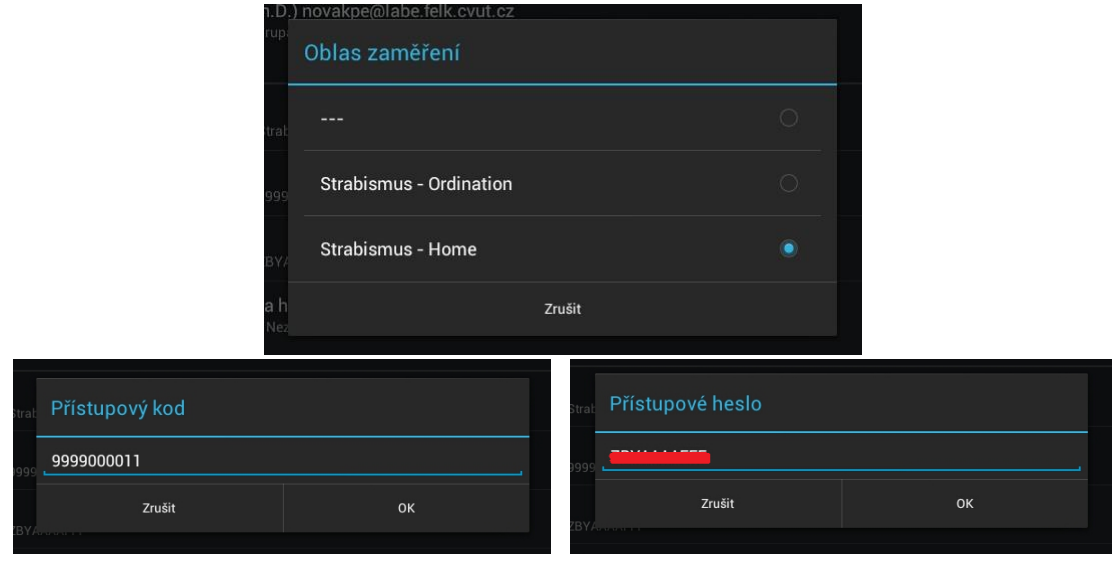

Po vložení je potřeba údaje rovněž aktivovat. To lze uskutečnit zatržením položky "Použít zadaný kód **a heslo**".

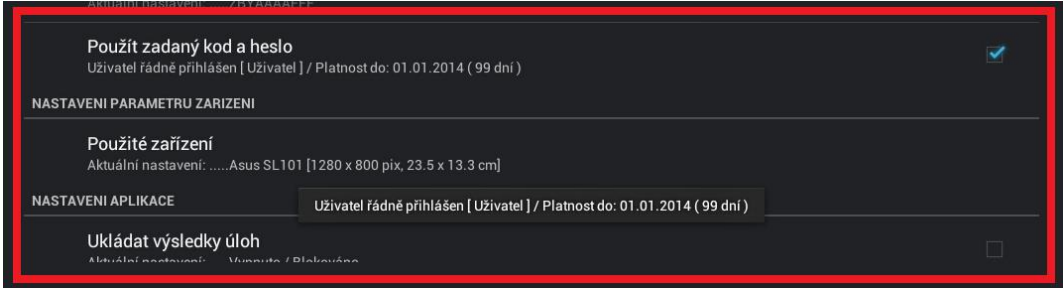

Pokud jsou údaje správně vloženy / vyplněny a jsou samozřejmě platné, tak se zobrazí informace nejen o řádném přihlášení, ale rovněž o typu přihlášeného uživatel a době platnosti přístupu (datum konce platnosti a kolik dní platnosti ještě zbývá).

Pokud není přihlášení úspěšné, tak je rovněž zobrazen patřičný informační text. Seznam možných informačních textů je následující (podle textu lze tedy rozpoznat vzniklou chybu):

- Uživatel není přihlášen (nejsou zadány nebo potvrzeny přihlašovací údaje)
- Chyba v identifikačním kódu uživatele (přístupový kód nemá správný formát)
- Chyba v heslu uživatele (heslo nemá správný formát)
- Heslo neodpovídá oblasti, identifikačnímu kódu nebo není správné (heslo nepatří ke kódu)
- Heslo není určeno pro tuto aplikaci / program
- Nějaká další chyba při přihlášení (vyskytla se nějaká další nespecifikovaná chyba)
- Platnost hesla již vypršela
- Uživatel řádně přihlášen (zadané údaje jsou správné a byly přijaty)

Pokud není uživatel řádně přihlášen, tak o tomto stavu aplikace informuje již při svém spuštění pomocí malé textové zprávy v dolní části obrazovky. Při správném přihlášení se nic nezobrazuje.

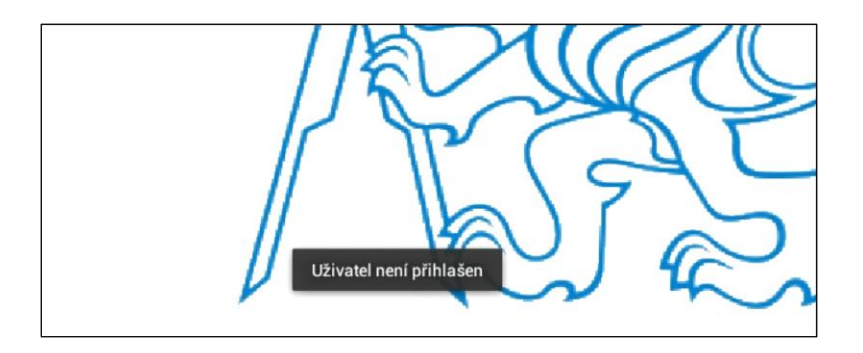

#### **Další nastavení**

**Typ tabletu / zařízení** – Pokud by měly být data (v budoucnu) skutečně správně hodnocena, je potřeba mít ještě některé další nezbytné informace. Mezi ty patří skutečná velikost tabletu, tedy

hlavně jeho pracovní / dotykové plochy, která velmi ovlivňuje zejména rozsah pohybu ruky. Typ tabletu lze nastavit pouze ze seznamu dostupných.

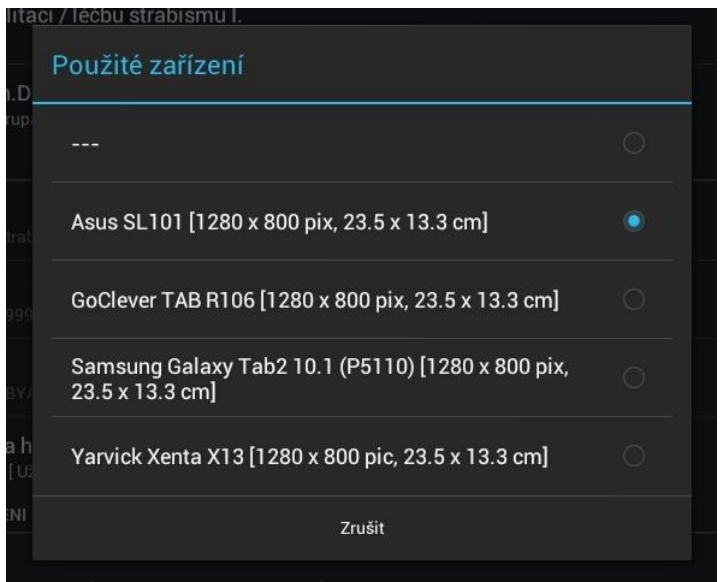

Pokud není váš tablet v seznamu uveden, tak nám prosím napište jeho parametry a my jej do seznamu přidáme. Zadávání parametrů uživatelem by bylo složité a hlavně se vyskytuje pouze omezený počet typů tabletů. Pro vložení vašeho tabletu do seznamu jsou potřeba tyto údaje:

- Přesný typ tabletu (například SAMSUNG GALAXY TAB 2, 10.1 palců, typ P5110).
- Grafické rozlišení zobrazovací plochy (například 1280x800 bodů).
- Skutečná velikost zobrazovací plochy (například 23.5 x 13.3 cm i s horním a spodním informačním řádkem).
- Vhodný může být i WWW odkaz na informace o tomto tabletu.

## **Ukončení platnosti aplikace (nikoli přihlašovacích údajů)**

Vývojové aplikace mají vždy omezenou platnost. Jedině tak lze "donutit" uživatele, aby používaly / testovaly vždy nejnovější verzi aplikace. Platnost aplikace je uvedena v názvu adresáře, odkud je aplikace stažena a rovněž v dialogu / obrazovce pro nastavení aplikace. Pokud platnost aplikace vyprší, tak bude aplikace odmítat jakoukoli činnost a při snaze vybrat nějakou úlohu se ve spodní části aplikace zobrazí text "**!!! Platnost aplikace vypršela. Stáhněte si novou verzi. !!!**"

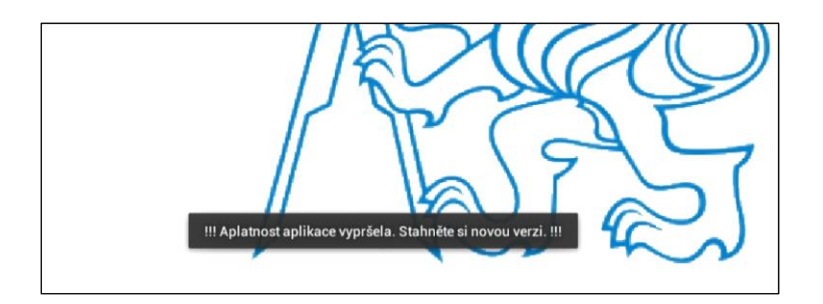

# **Časté problémy a jejich odstranění**

- Pokud se texty v aplikaci nezobrazují "česky" (ale například "anglicky"), tak nemáte v tabletu nastaven jazyk "čeština".

## **Poznámky**

- Aplikace a přístupové údaje mají omezenou časovou platnost. Toto je z několika důvodů:
	- o Aplikace se vyvíjejí a jsou v nich chyby, které se samozřejmě opravují. Je tedy potřeba donutit uživatele, aby používali vždy aktuální / poslední verzi aplikace a nikoli stále nějakou zastaralou a stěžovali si zejména svému okolí, jak jsou aplikace nedokonalé. Aplikace tedy po nějakém čase přestane pracovat (tato skutečnost se samozřejmě zobrazí) a uživatel si musí stáhnout novou verzi. Časová platnost aplikace je zatím na 2 až 3 měsíce a je vždy uvedena, jak v názvu adresáře kde byla aplikace stažena, tak i v samotné aplikaci.
	- o Může se stát, že budou aplikace zpoplatněny (zejména z důvodu jejich vložení do nějakého placeného AppStore a rovněž pro jejich stálou podporu / opravu chyb) a proto mají tyto verze "zdarma" omezenou časovou platnost.

## **Dosud otestované zařízení**

**Tablety s Google/Android:** Asus Slider SL101 [Android: 4.0.3] Samsung Galaxy TAB 2 10.1 (P5110, tedy snad i P5100) [Android: …zjistím…] Yarvik Xenta 13c [Android: …zjistím…] GoClever TAB R106 [Android: …zjistím…] **Monitory s Google/Android:** Acer DA220HQLbmiz (22palců dotykový monitor) [Android: …zjistím…]